## **Getting FREE Library eBooks and Audiobooks for**

# **iOS devices (iPhone/iPad/iPod touch)**

You can use the OverDrive app to get eBooks and audiobooks from the library on your iOS device (iPhone/iPad/iPod touch).

#### **Required**

- **Valid library card and PIN/password**
- **Apple ID**
- **Wifi connection**
- **iPhone/iPad/iPod touch**
- **Device charger**

## **Step 1**

Download the **OverDrive** app from the **[Apple App Store.](http://itunes.apple.com/us/app/overdrive-media-console/id366869252?mt=8)**

## **Step 2**

Open the OverDrive app and follow the prompts to create an [OverDrive account](http://help.overdrive.com/customer/portal/articles/1481535) and sign in.

If you're under 13, you may have multiple sign-in options.

#### **Step 3**

In the OverDrive app, swipe from left to right to open the **Home menu**. Then, tap **Add a library** to [find your library's](http://help.overdrive.com/customer/portal/articles/1481543)  [OverDrive website.](http://help.overdrive.com/customer/portal/articles/1481543)

- Tap the star to save your library to your library list.
- Tap your library's name to start browsing.

#### **Step 4**

Log into your library's OverDrive website with your library card and [borrow a title.](http://help.overdrive.com/customer/portal/articles/1481092) Call 699-3917 if you don't know your library card number or PIN.

#### **Step 5**

Find borrowed titles on your **Bookshelf** (under your **Account**) on your library's OverDrive website. From here, you can:

- **Download**/**Add** [EPUB eBooks](http://help.overdrive.com/customer/portal/articles/1481075) and [MP3 audiobooks](http://help.overdrive.com/customer/portal/articles/1633727) directly to the OverDrive app.
- **Add** [streaming videos](http://help.overdrive.com/customer/portal/articles/1482054) to the OverDrive app.
- Tap **Read** to open and read [OverDrive Read](http://help.overdrive.com/customer/portal/articles/1481574) or [MediaDo Reader](http://help.overdrive.com/customer/portal/articles/1682037) eBooks right in your browser.
- Tap **Listen** to open and play [OverDrive Listen](http://help.overdrive.com/customer/portal/articles/1909467) audiobooks right in your browser.
- If you've installed the Kindle reading app from the Apple App Store, select **Download**, then **Kindle Book** (U.S. only) to [complete checkout on Amazon's website](http://help.overdrive.com/customer/portal/articles/1481599) and send the book to your Kindle reading app.

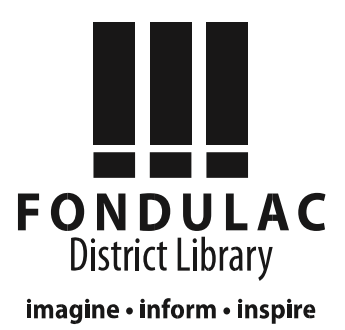

#### **Return Books Early**

#### **How to return eBooks, audiobooks, or streaming videos**

1. **[From your app bookshelf](https://overdrive.desk.com/customer/portal/articles/1481132)**, tap and hold a title to display its return options.

*Note: If you're using the legacy version of OverDrive's app, tap the icon to display the return/delete options.*

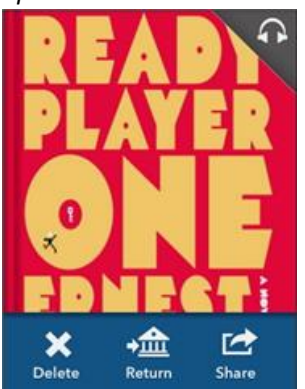

2. You can **Return** a title to the library, which also deletes it from your device. You can **Delete** a title from your device, but you will still have it checked out to your library account.

Go to **overdrive.com** or the library's website at **fondulaclibrary.org** for additional information and troubleshooting.

Call Fondulac District Library at **699-3917** or bring in your device for one-on-one assistance.

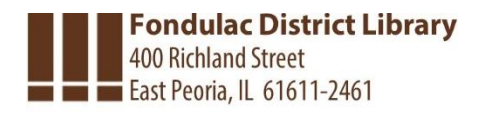